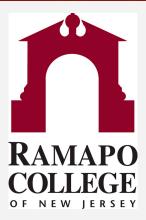

# **Connect** Making an Appointment

Questions? Please e-mail connect@ramapo.edu.

Last Updated on September 19, 2018

- 1. Go to <u>web.ramapo.edu</u> and click the red **Connect** button of the right side of the Intranet Home Page.
- 2. Go to the **My Success Network** channel in the drop-down on the left-hand side of the Connect main page.
  - This will display a list of all people on campus with whom you can make appointments. Find your advisor's name on this list.

| Search services and people                            |   |                                                      | ۵ |
|-------------------------------------------------------|---|------------------------------------------------------|---|
| How can we help?                                      |   |                                                      |   |
| Your Connections                                      |   |                                                      |   |
| Janet Capolete<br>Loan Counselor                      | • | Janet Chocky<br>Instructor                           | • |
| Brianna DegIman     Peer Facilitator                  | • | Sarah Dwyer<br>Area Director                         | • |
| Scott Frees<br>Instructor                             | • | James Gillespie<br>Instructor                        | • |
| Donna Lane-Baur<br>International Program Advisor      | • | Catherine Magner<br>Krame Center General Information | • |
| Revin Mulligan<br>Peer Facilitator                    | • | Nicole Pedoto<br>Instructor                          | • |
| Julia Pezzimenti<br>Financial Aid General Information | • | Peter Shalit<br>Krame Center General Information     | • |
| Jessica Steinheimer<br>Academic Advisor               | • | Amery Thompson<br>Graduate Residence Director        | • |
| Melissa Van Der Wall<br>Dean of Students              | • | Nicole Videla     Career Advisor                     | • |

1. Click on the drop-down next to your academic advisor, then click "Schedule"

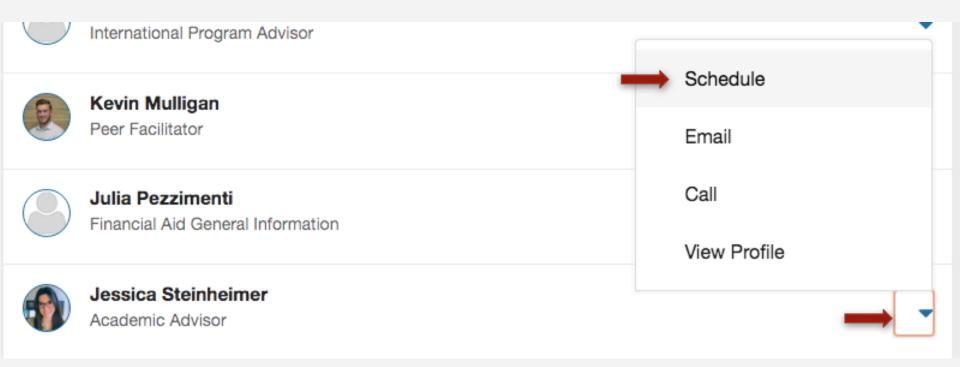

1. Click on the drop-down next to "Student Success Advisement", then click "Continue"

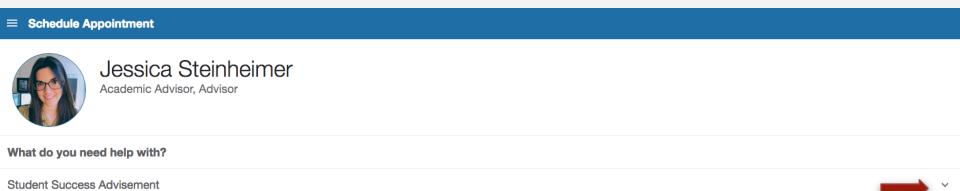

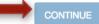

1. Select which option you would like to schedule an appointment for, then click "Continue"

| ≡ Schedule Appointment                           |                                   |  |  |
|--------------------------------------------------|-----------------------------------|--|--|
| Jessica Steinheimer<br>Academic Advisor, Advisor |                                   |  |  |
| What do you need help with?                      |                                   |  |  |
| Student Success Advisement                       |                                   |  |  |
| Academic Advisement Hold                         | Academic Standing (GPA under 2.5) |  |  |
| General Advisement                               | O Missed Orientation              |  |  |
| Study Abroad                                     |                                   |  |  |

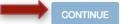

1. Select an available time that works for you. You can select different days from the calendar on the left. Then click "Continue".

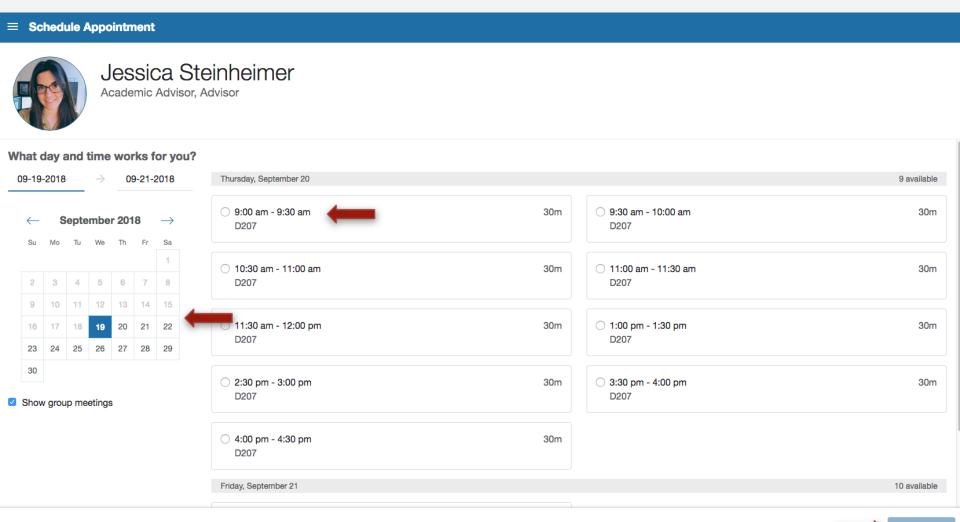

1. Review the appointment details and add any additional comments or concerns. Then click "Confirm".

| ■ Schedule Appointment                                                                                             |                                                                                            |
|----------------------------------------------------------------------------------------------------|--------------------------------------------------------------------------------------------|
| Jessica Steinheimer<br>Academic Advisor, Advisor                                                                   |                                                                                            |
| Does this look correct?                                                                                            |                                                                                            |
| Date and Time<br>Thursday, September 20<br>9:00 am – 9:30 am                                                       | Reason for Visit<br>General Advisement Change                                              |
| Location<br>D207<br>Please sign in for your appointment in room D207 - the Center for Student Success main office. | Course Add a course If you want, tell us a little bit about what's going on so we can help |